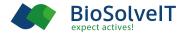

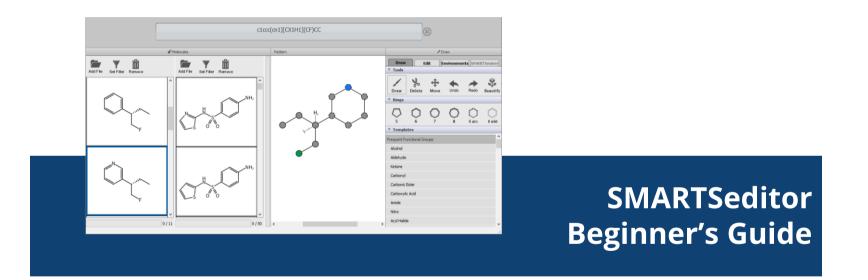

#### 1. Basics

| SMARTS Editor               | -                          |            |  |  |  |
|-----------------------------|----------------------------|------------|--|--|--|
| Help                        |                            |            |  |  |  |
|                             |                            |            |  |  |  |
| n <sup>a</sup> Pattern      | Ø Draw                     |            |  |  |  |
|                             | Draw Edit Environments     | IARTSminer |  |  |  |
| Malcomo to the CMADTCoditor | Draw Delete Move Undo Red  | Beautify   |  |  |  |
|                             |                            | o 6 wild   |  |  |  |
| Welcome to the SMARTSeditor | ▼ Templates                |            |  |  |  |
| ▶ Beginner's Guide          | Frequent Functional Groups | ^          |  |  |  |
| Deginner 5 Guide            | Alcohol                    |            |  |  |  |
|                             | Aldehyde                   |            |  |  |  |
|                             | Ketone                     |            |  |  |  |
|                             | Carbonyl<br>Carbonic Ester |            |  |  |  |
|                             | Carboxylic Acid            |            |  |  |  |
|                             | Amide                      |            |  |  |  |
|                             | Nitro                      |            |  |  |  |
|                             | Acyl Halide                |            |  |  |  |
|                             |                            | ~          |  |  |  |

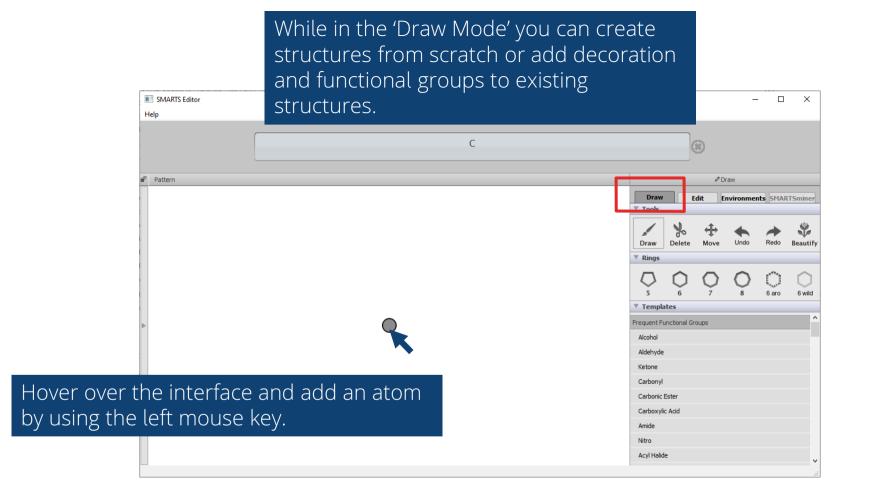

## You can left click from an atom and drag to create a new atom.

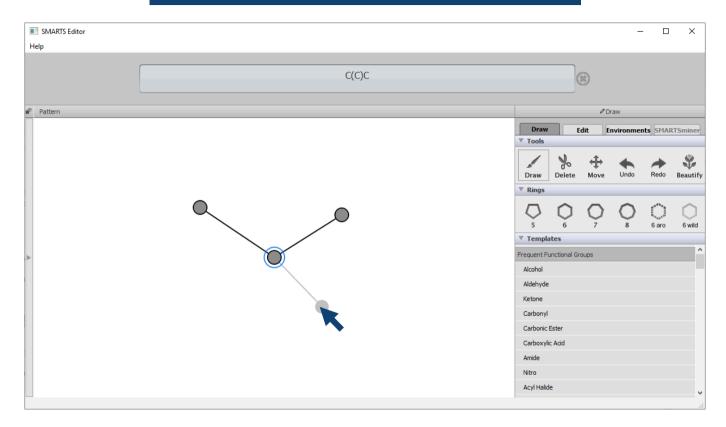

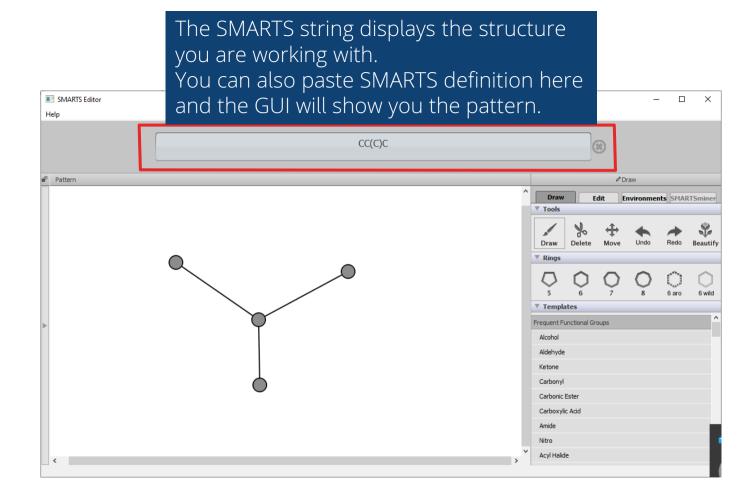

### To edit your structure (e.g. remove atoms) use the tools in the box.

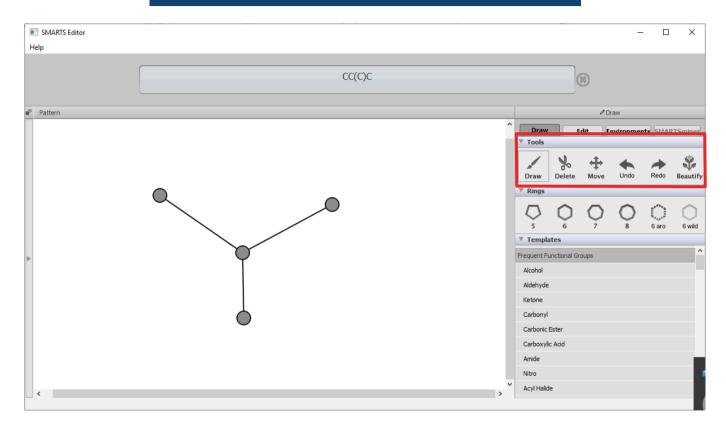

## You can clean up the structure with the 'Beautify' function.

| SMARTS Editor |                                                                        |                                    |                | _     | - 🗆    | ×        |
|---------------|------------------------------------------------------------------------|------------------------------------|----------------|-------|--------|----------|
| Help          |                                                                        |                                    |                |       | _      |          |
|               | CC(C)C                                                                 |                                    |                |       |        |          |
| Pattern       |                                                                        | ⊘ Draw                             |                |       |        |          |
|               |                                                                        | Draw Edit Environments SMARTSminer |                |       |        |          |
|               |                                                                        |                                    | elete Move     | Undo  | Redo   | Beautify |
|               | <ul> <li>Rings</li> <li>Rings</li> <li>S</li> <li>Templates</li> </ul> | <b>O</b><br>6 <b>O</b><br>7        | $\bigcirc_{8}$ | 6 aro | 6 wild |          |
|               |                                                                        | Frequent Function                  | onal Groups    |       |        | ^        |
|               | Alcohol                                                                |                                    |                |       |        |          |
|               |                                                                        | Aldehyde                           |                |       |        |          |
|               |                                                                        | Ketone                             |                |       |        |          |
|               |                                                                        | Carbonyl                           |                |       |        |          |
|               |                                                                        | Carbonic Ester                     |                |       |        |          |
|               |                                                                        | Carboxylic Aci                     | d              |       |        |          |
|               |                                                                        | Amide<br>Nitro                     |                |       |        |          |
|               |                                                                        | Acyl Halide                        |                |       |        |          |
|               |                                                                        | Acyrnaide                          |                |       |        | *        |

You can add rings or functional groups to a structure by selecting one of those in the right boxes and place them on existing atoms or use them as starting points for decoration SMARTS if no atom has been added yet.  $\times$ Help CC(C)C Pattern Draw Draw Edit Environments SMARTSminer Tools Rings 6 aro 6 wild Frequent Functional Groups Alcohol Aldehyde Ketone Carbonvl Carbonic Ester Carboxylic Acid Amide Nitro Acyl Halide

# Hovering over an atom gives you details on its properties.

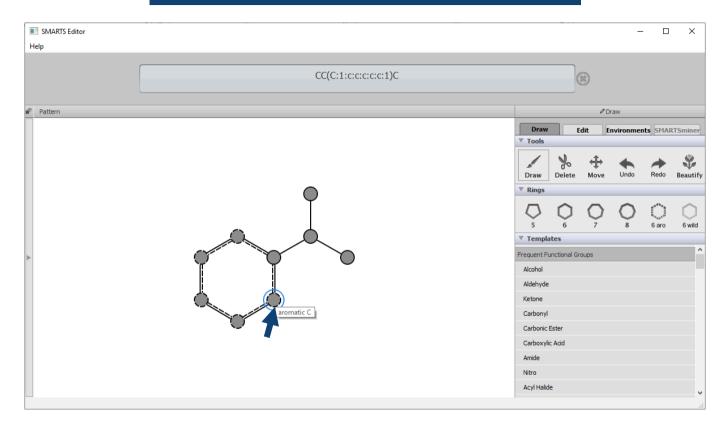

#### 2. Defining Atom Properties

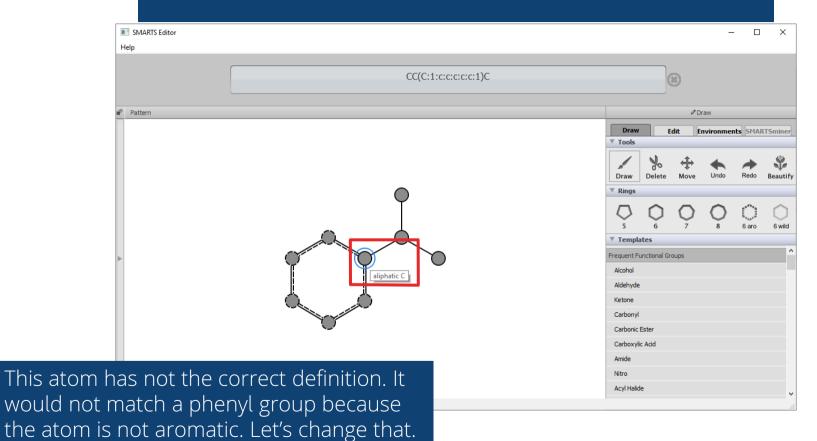

Right click on the atom and select 'Edit Atom'. You can also go to the 'Edit Mode' and select the atom you want to modify.

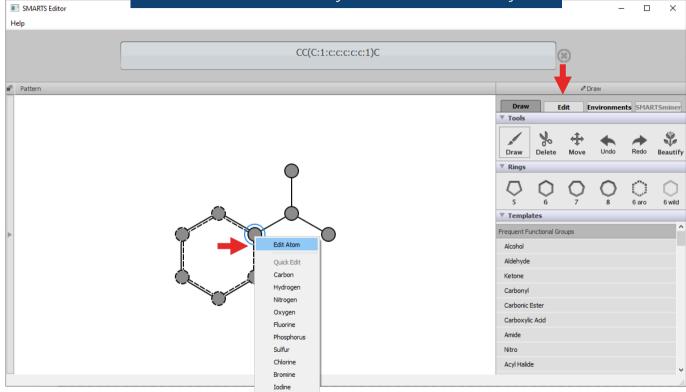

Change the property of the atom from 'aliphatic' to 'aromatic' by clicking on the button.

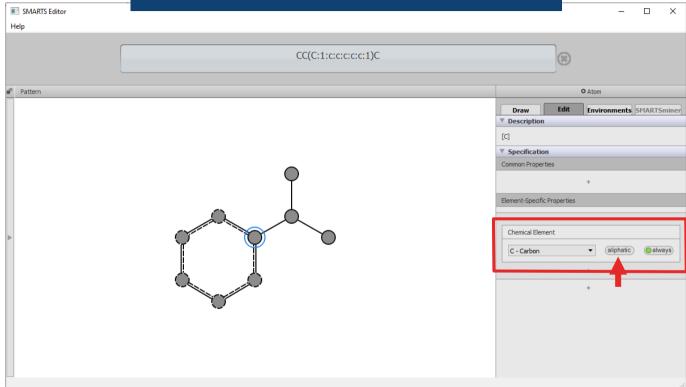

You changed the property of the atom. Now the definition would match a phenyl group.

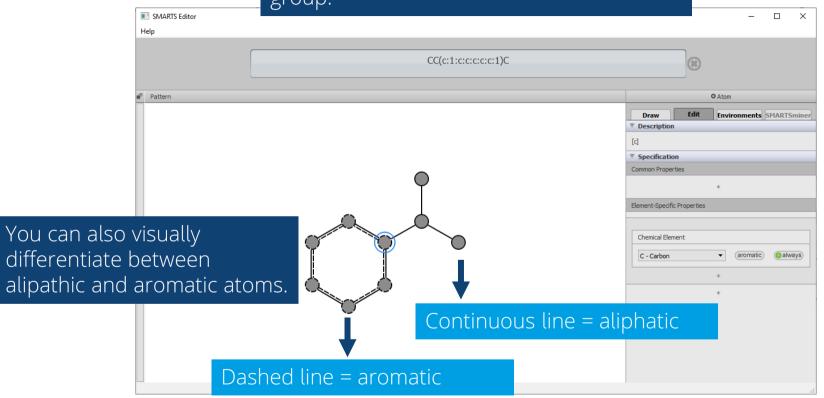

# Likewise you can also edit and define the properties of a bond.

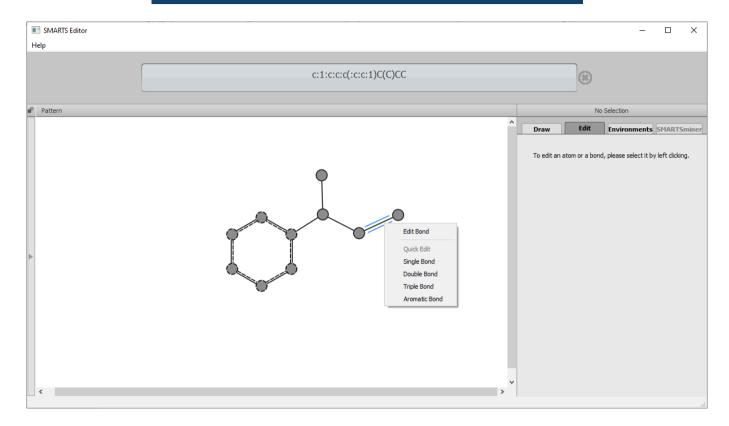

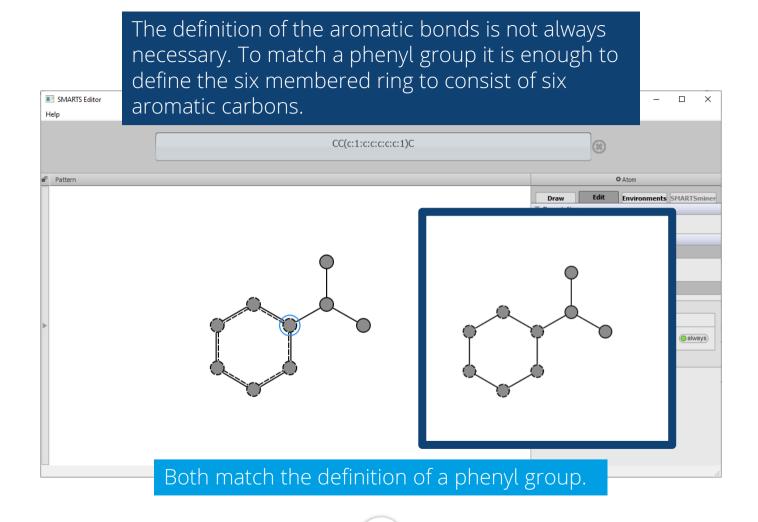

Next we want to expand the definition of the six-membered ring to allow a broader matching (e.g. other heterocycles).

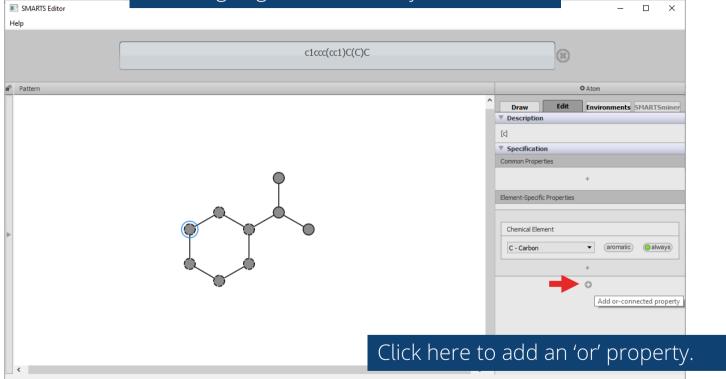

Adding the 'or' definition of an aromatic nitrogen, we allow the matching of phenyl and pyrimidyl groups on this pattern.

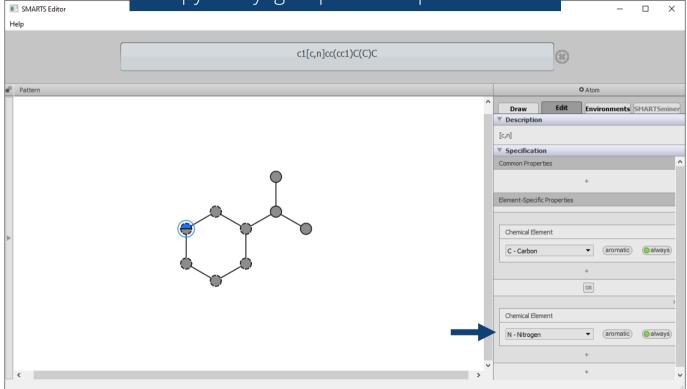

#### 3. Filters

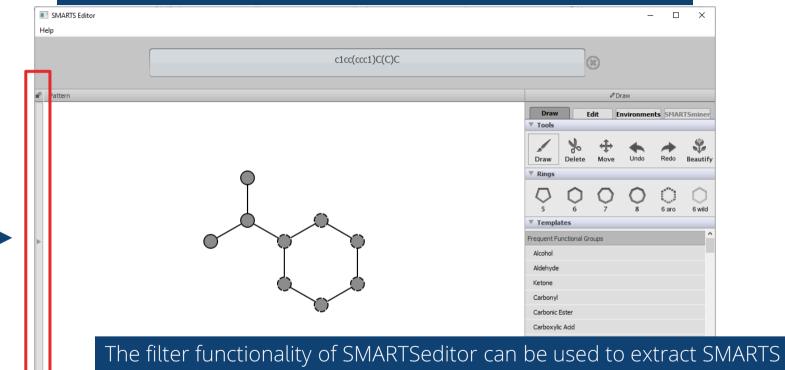

patterns from a data set and to check your SMARTS definitions. Click on the left bar to open the filter window. You can add data sets of molecules (e.g. sdf, pdb, SMILES) by clicking on the 'Add File' button.

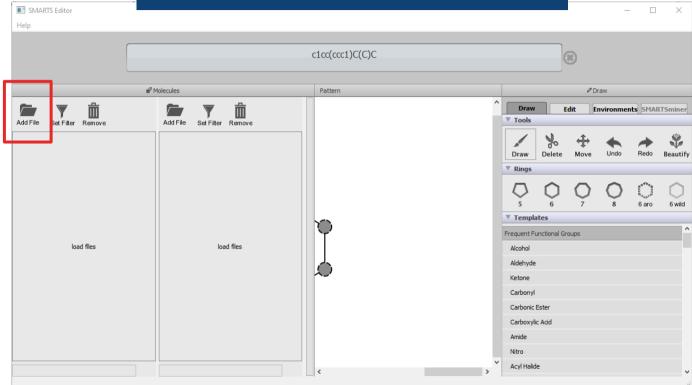

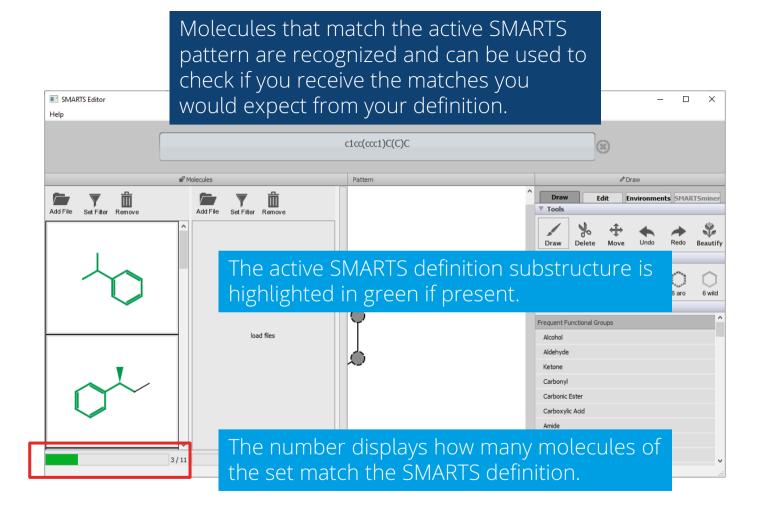

You can toggle the 'Set Filter' button to display all molecule, only those that match SMARTS Editor Help your definition, or those that do not match SMARTS Editor × the definition. Help SMARTS Editor × \_ Help  $\overline{}$ Add File Set Filter Remove c1cc(ccc1)C(C)C  $\overline{}$ Π Add File Set Filter Remove Molecules Pattern Draw Draw Edit Environments SMARTSminer Tools Add File Add File Set Filter Remove Set Filter Remove Draw Delete Move Undo Redo Beautify Rings 6 aro 6 wild Templates Frequent Functional Groups load files Alcohol Aldehvde Ketone Carbonyl Carbonic Ester Carboxylic Acid Amide Nitro Acvl Halide 3/11

Double clicking on a molecule loads its SMARTS definition into the GUI. You can use those as starting point to fine-tune your pattern.

SMARTS Editor

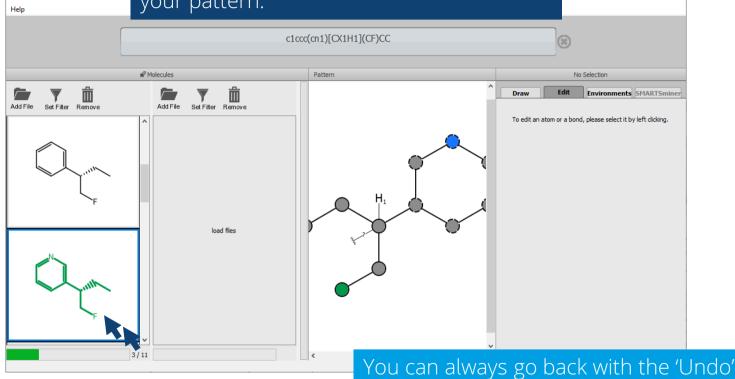

button in the Draw section.

#### 3. Atomic environment

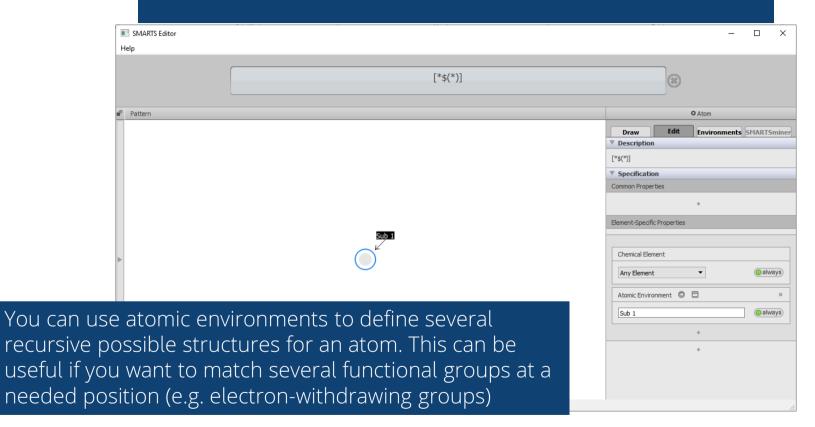

#### Add 'Atomic environment' to your elementspecific properties.

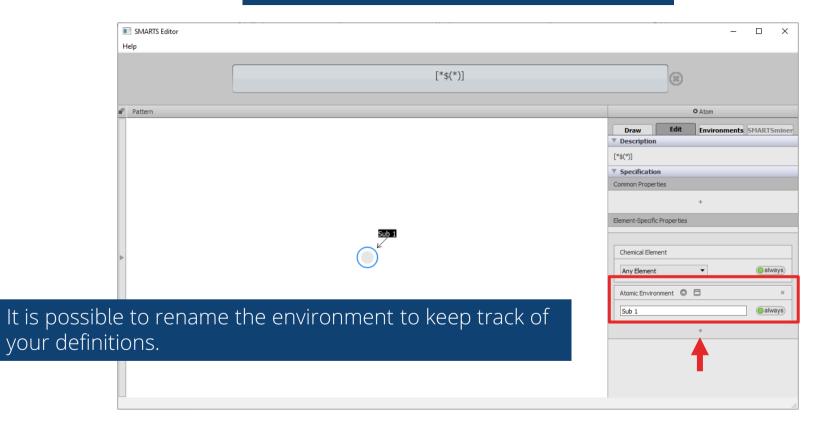

# Click on the arrow to edit the atomic environment.

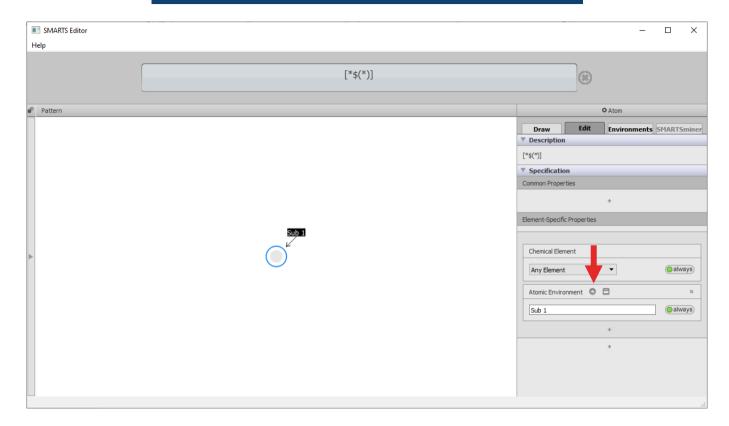

Define the subpattern you want to match. Once you are done, you can go back to your main pattern to make further adjustments.

SMARTS Editor

– ø ×

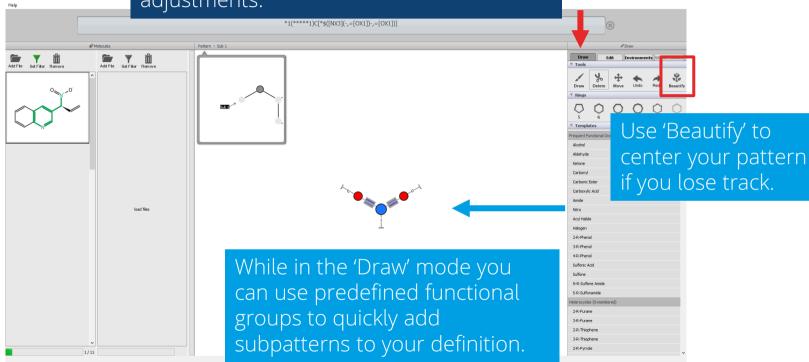

# Once done, click here to return to your original pattern.

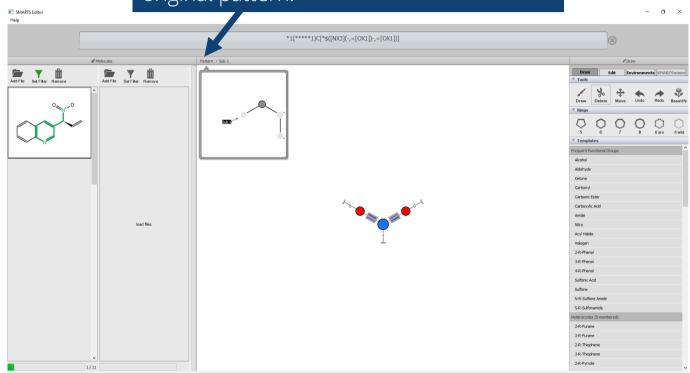

To add a second subpattern go to the 'Edit' mode and select the subpattern atom. Add a second atomic environment definion using the 'or' operator.

SMARTS Editor

Help

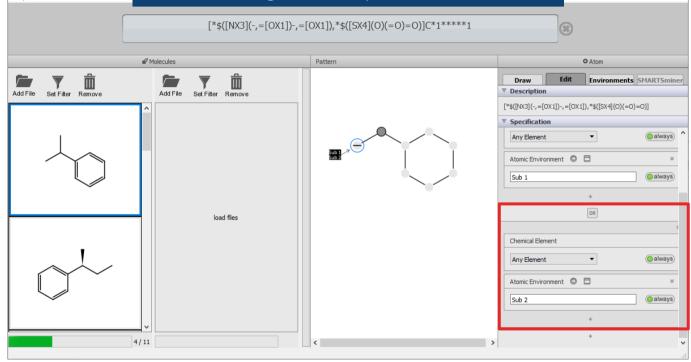

You can always use the filter to check if your definitions result in the desired matches.

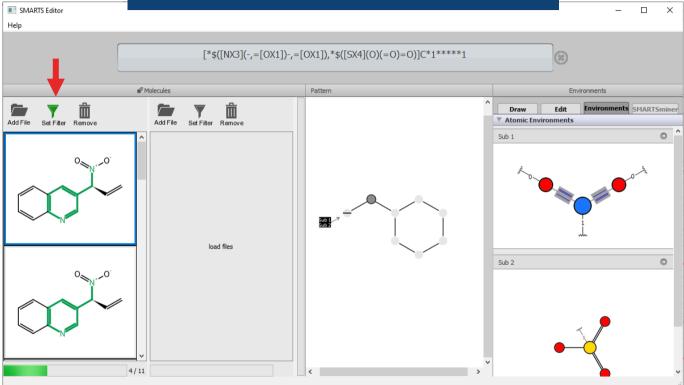

# Enjoy the SMARTSeditor!

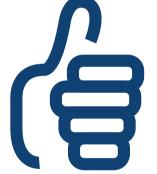